#### *Comment déplacer un lutin dans l'environnement Scratch ?*

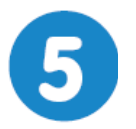

**Réaliser un jeu vidéo - Verne's Games Page 1/1**

$$
Page 1/1
$$

# **Initiation à Scratch**

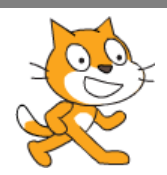

#### **mardi 2 mars 2021**

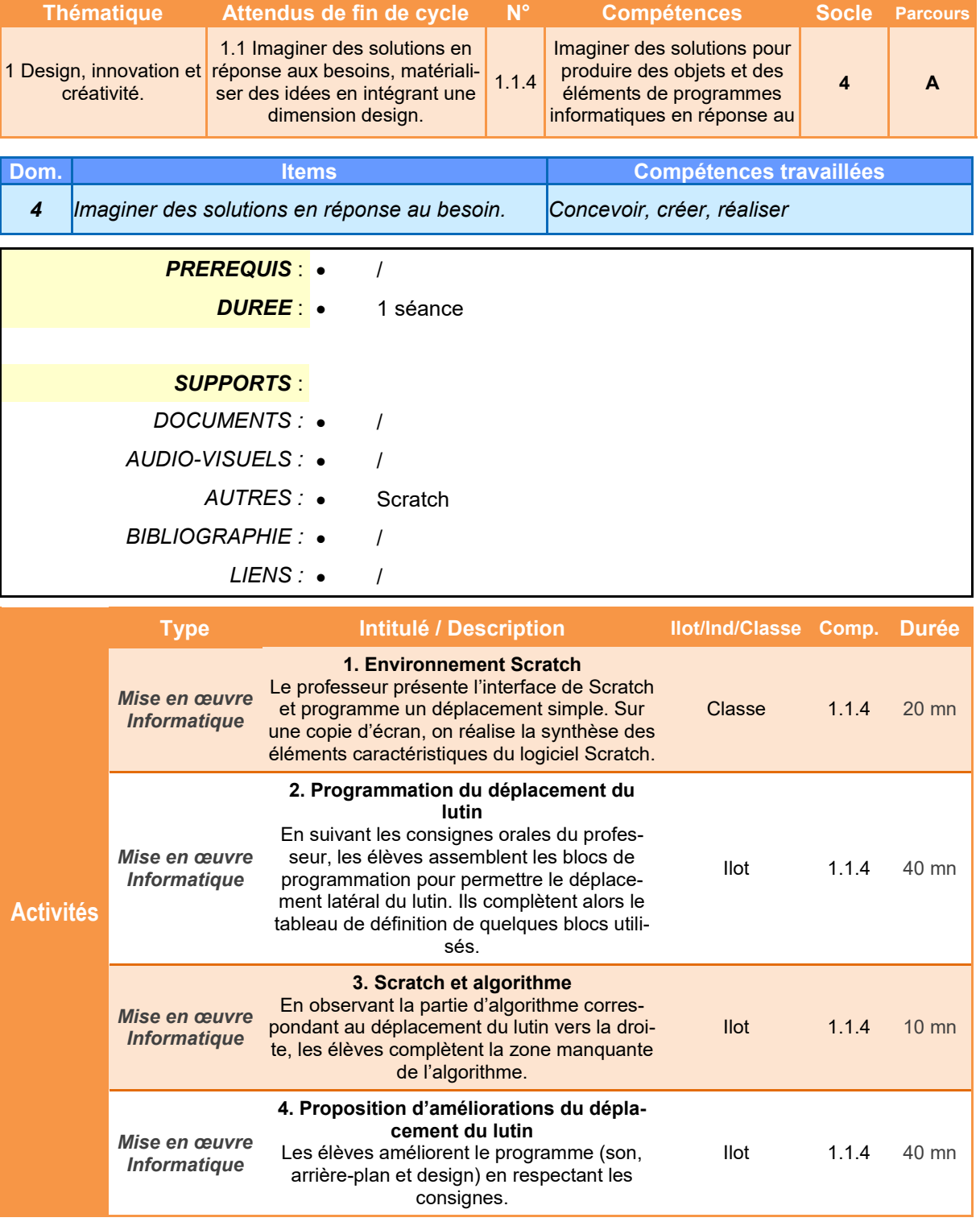

*TECHNOLOGIE COLLEGE*

## **Initiation à Scratch**

#### **Présentation de l'activité**

Le logiciel **Scratch** est un logiciel d'initiation à la programmation permettant d réaliser rapidement de petites applications tout en respectant les règles de l'écriture utilisées en informatique.

Cette activité de découverte permet de prendre en main rapidement le logiciel en programmant le déplacement d'un lutin dans la zone graphique et d'appréhender quelques notions sur les **algorithmes**.

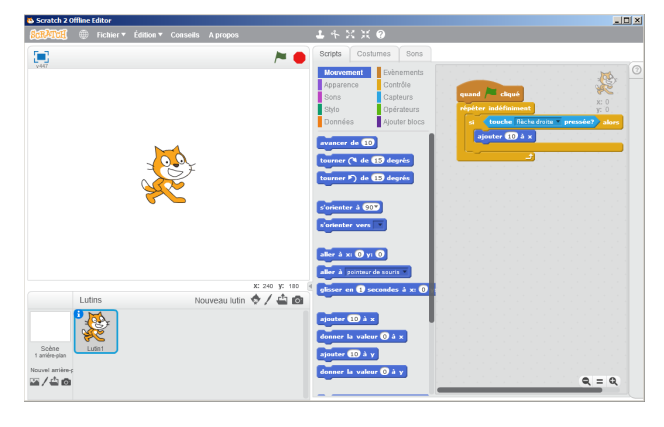

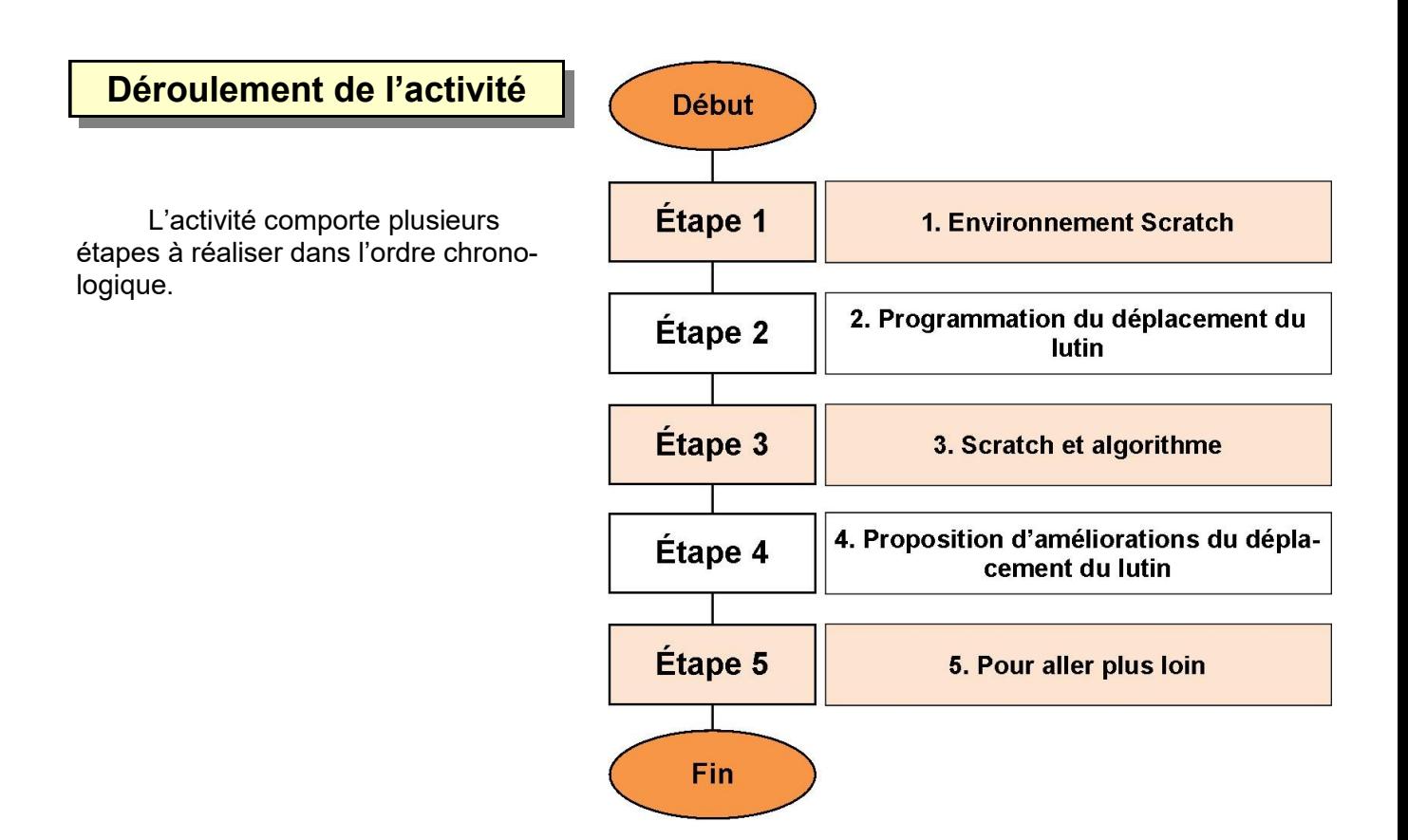

### **1. Environnement Scratch**

**1.1** Coller l'image ci-dessous dans votre cahier. Compléter l'image par les termes : *Lutin, Arrière plan, Démarrage et arrêt, Zone de programmation, Familles de blocs, Blocs de programmation*

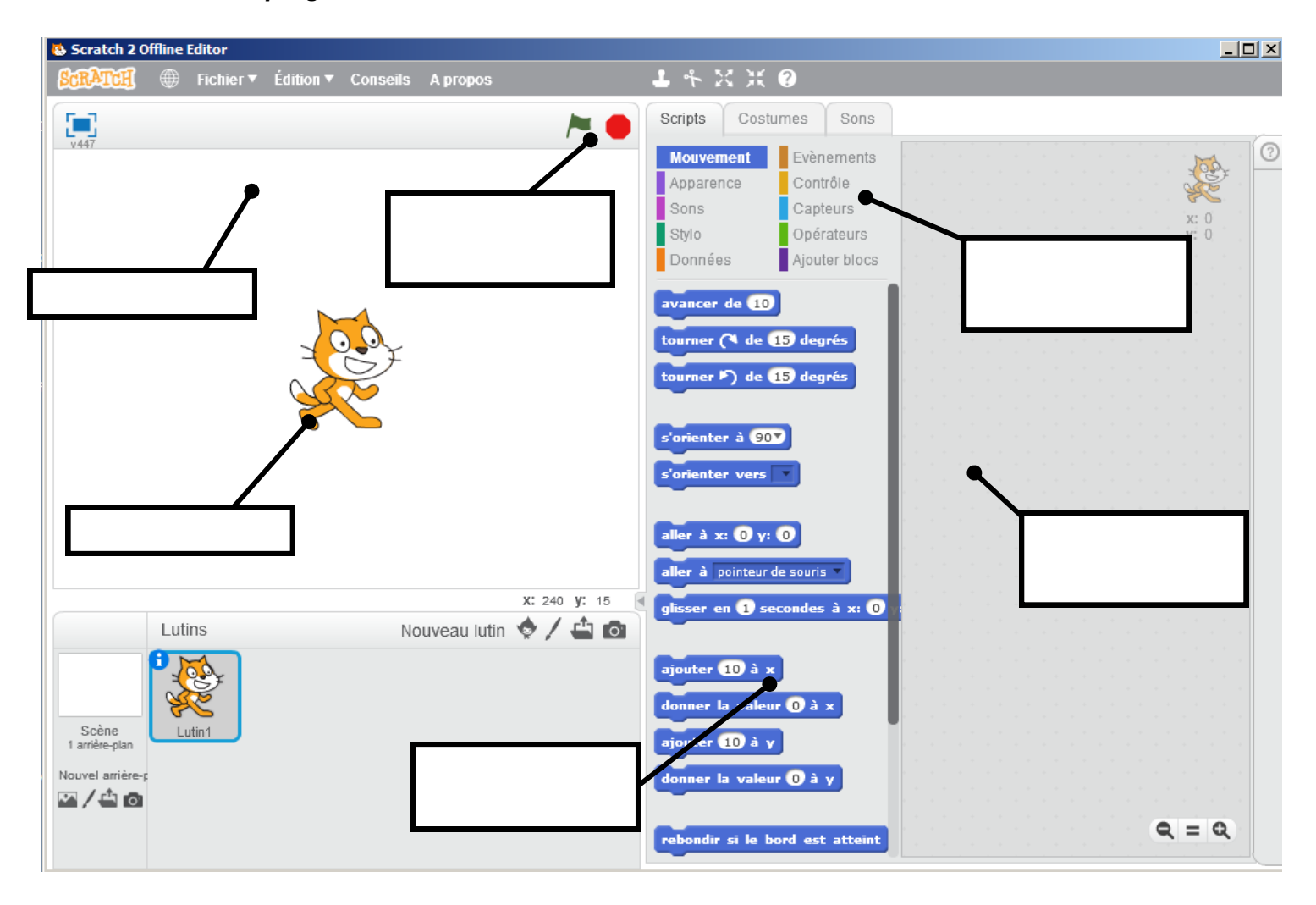

### **2. Programmation du déplacement du lutin**

**2.1** Programmer le déplacement du lutin en respectant la consigne suivante :

#### **A chaque appui sur la flèche droite, le lutin se déplace de 15 pixels vers la droite.**

Faire vérifier par le professeur.

**2.2** Programmer le déplacement du lutin en respectant la consigne suivante :

#### **A chaque appui sur la flèche gauche, le lutin se déplace de 15 pixels vers la gauche.**

Faire vérifier par le professeur.

**2.3** Coller sur votre cahier l'image ci-dessous. Relier par des traits les définitions qui correspondent aux blocs.

Faire vérifier par le professeur.

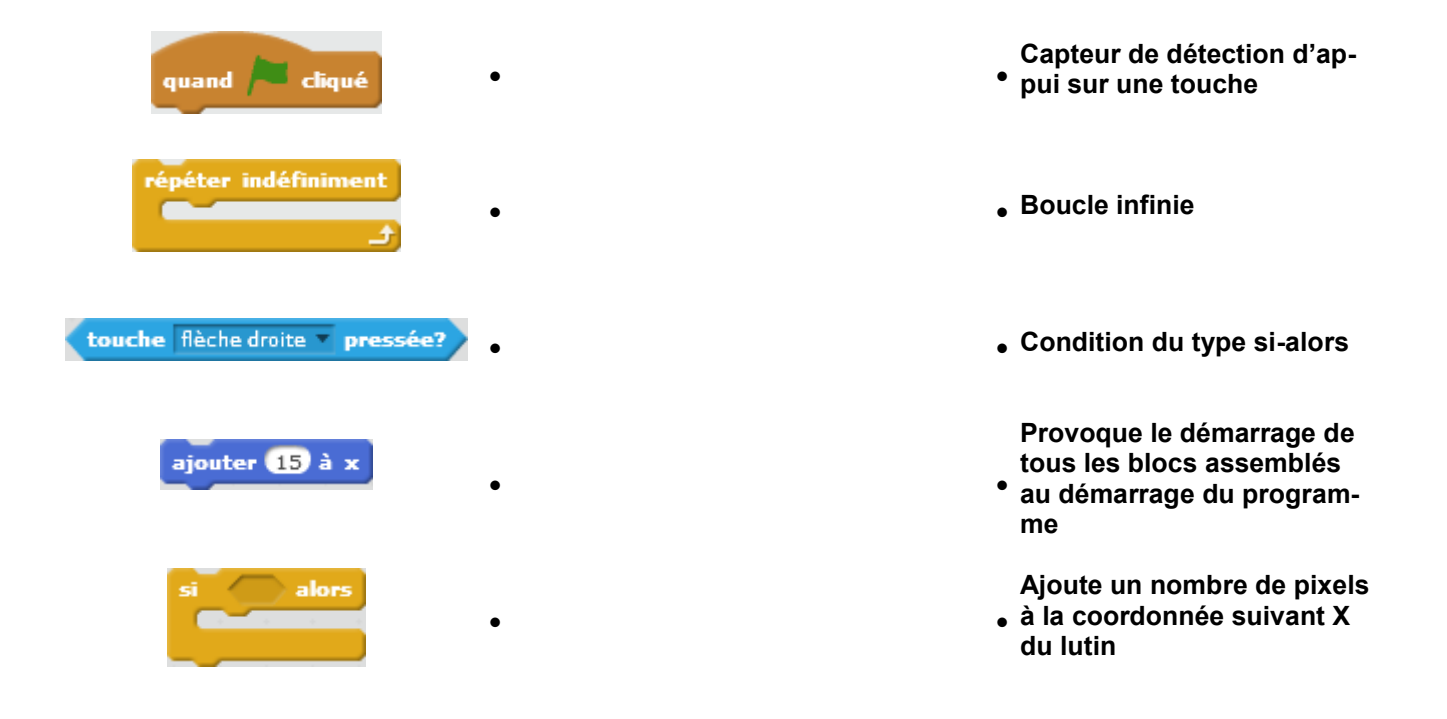

### **3. Scratch et algorithme**

Pour déplacer le lutin, nous avons réaliser un programme avec le logiciel Scratch, mais sans être organisé ni rigoureux.

Pour obtenir un résultat fiable, un programme informatique doit être conçu en respectant un algorithme.

**3.1** En observant **l'algorigramme** ci-dessous, compléter la partie manquante correspondant au déplacement du lutin vers la gauche.

Faire vérifier par le professeur.

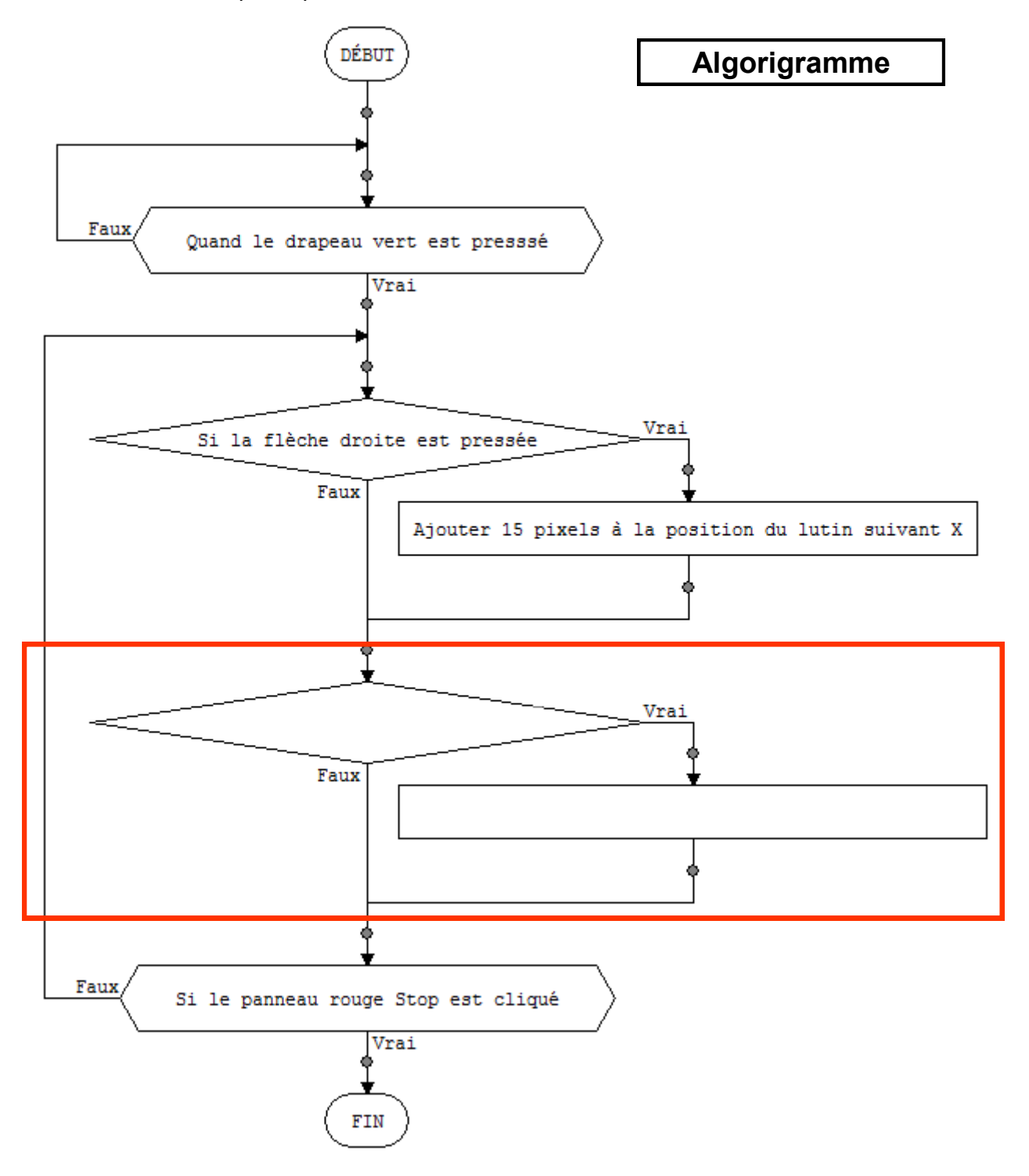

### **4. Proposition d'améliorations du déplacement du lutin**

#### **On vous propose d'améliorer le programme.**

**4.1** Si la couleur du bord de la fenêtre est atteint par le lutin, la coordonnée du lutin recule de 15 pixel. En clair, le lutin ne doit pas sortir du cadre.

**4.2** Si la couleur du bord de la fenêtre est atteint par le lutin, on entend le cri du chat.

**4.3** Lors du déplacement, le lutin doit s'orienter dans le sens du déplacement.

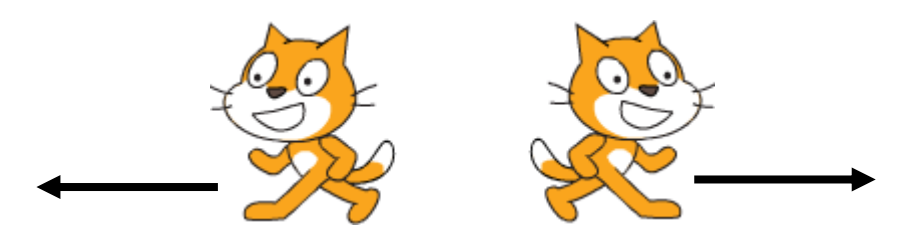

**4.4** Un arrière-plan du programme doit faire apparaitre le bâtiment de techno du collège.

**4.5** Au démarrage du programme, le lutin doit être centré sur la fenêtre.

# **5. Pour aller plus loin**

**5.1** Programmer le déplacement du lutin dans toutes les directions.

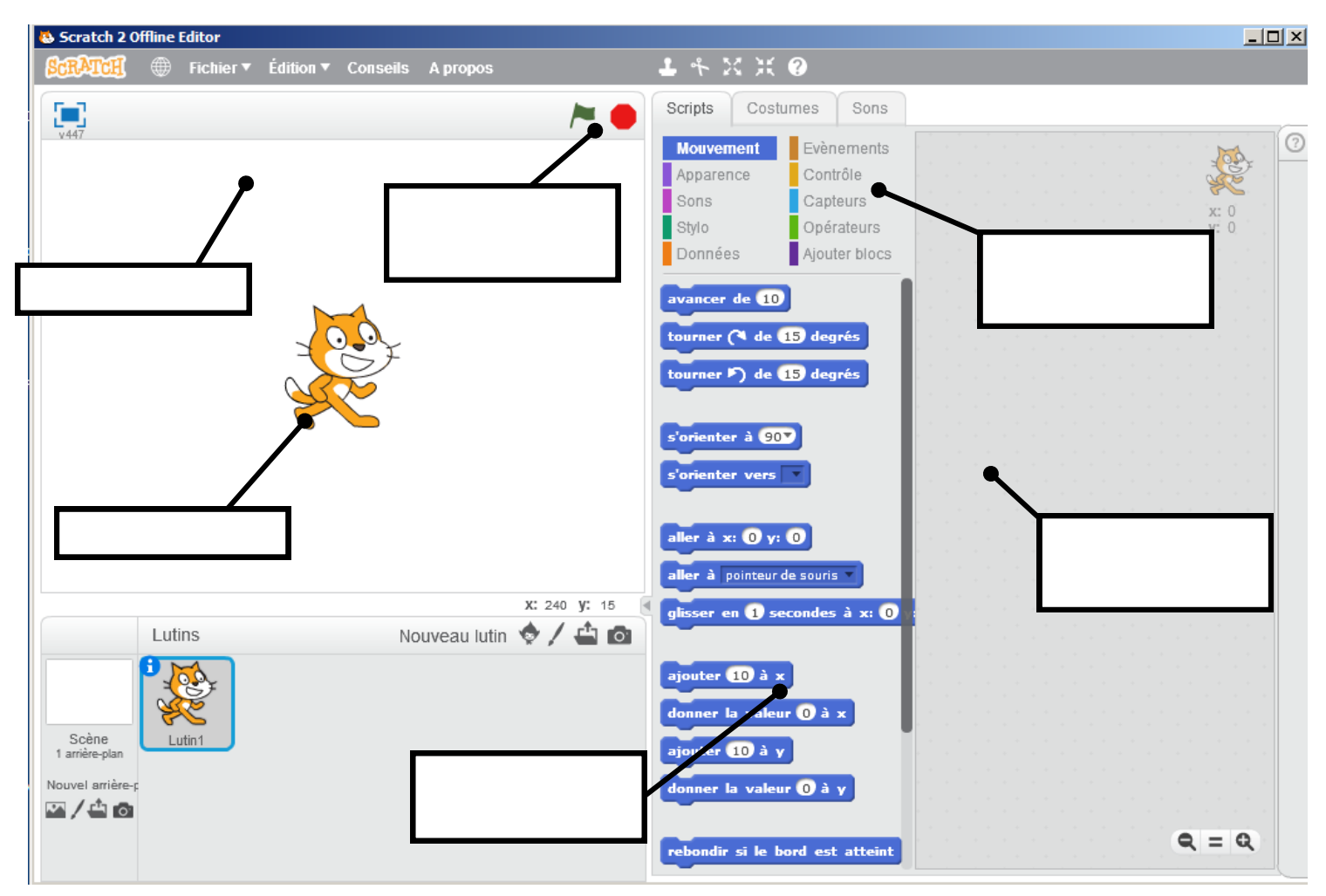

*Lutin, Arrière plan, Démarrage et arrêt, Zone de programmation, Familles de blocs, Blocs de programmation*

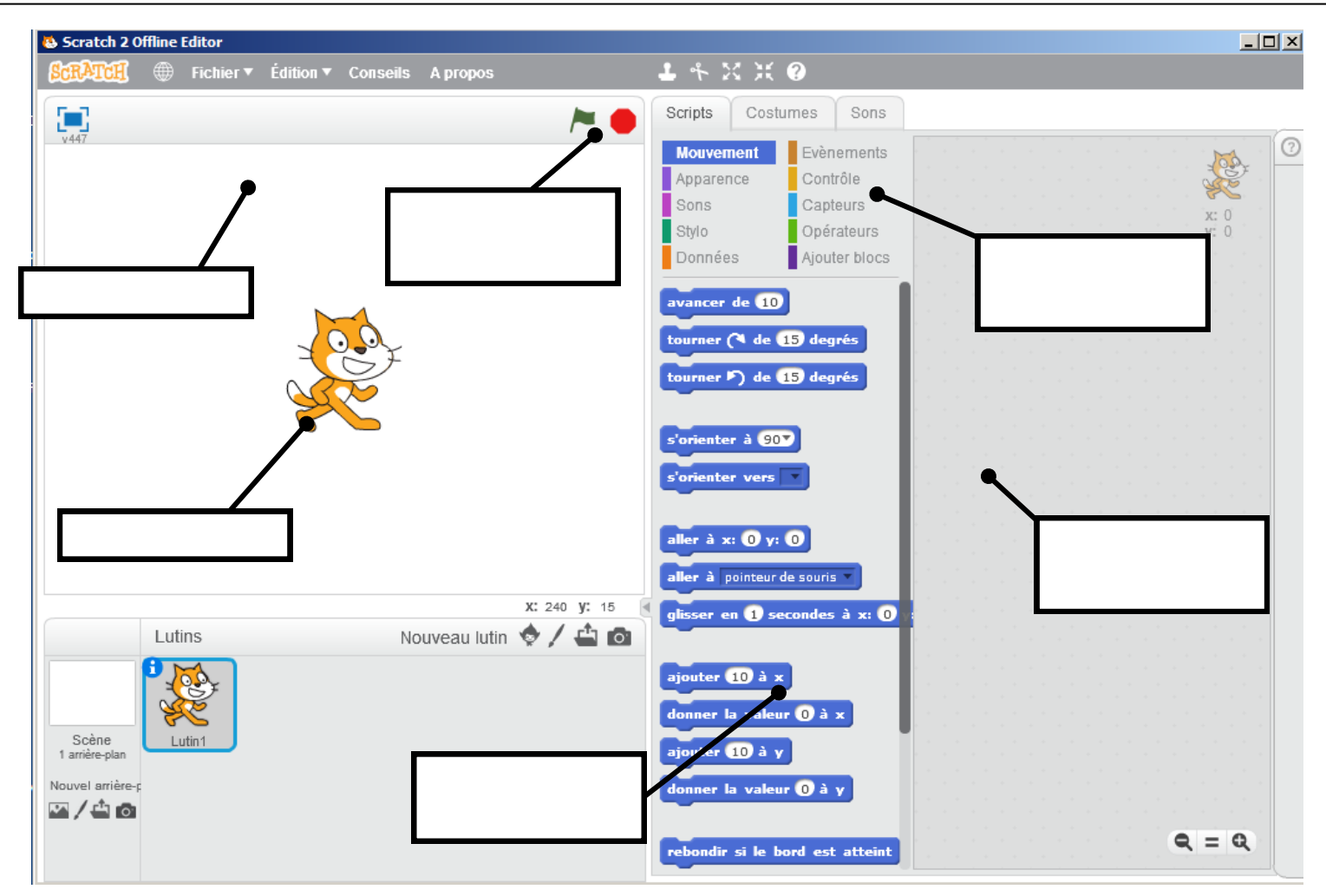

*Lutin, Arrière plan, Démarrage et arrêt, Zone de programmation, Familles de blocs, Blocs de programmation*

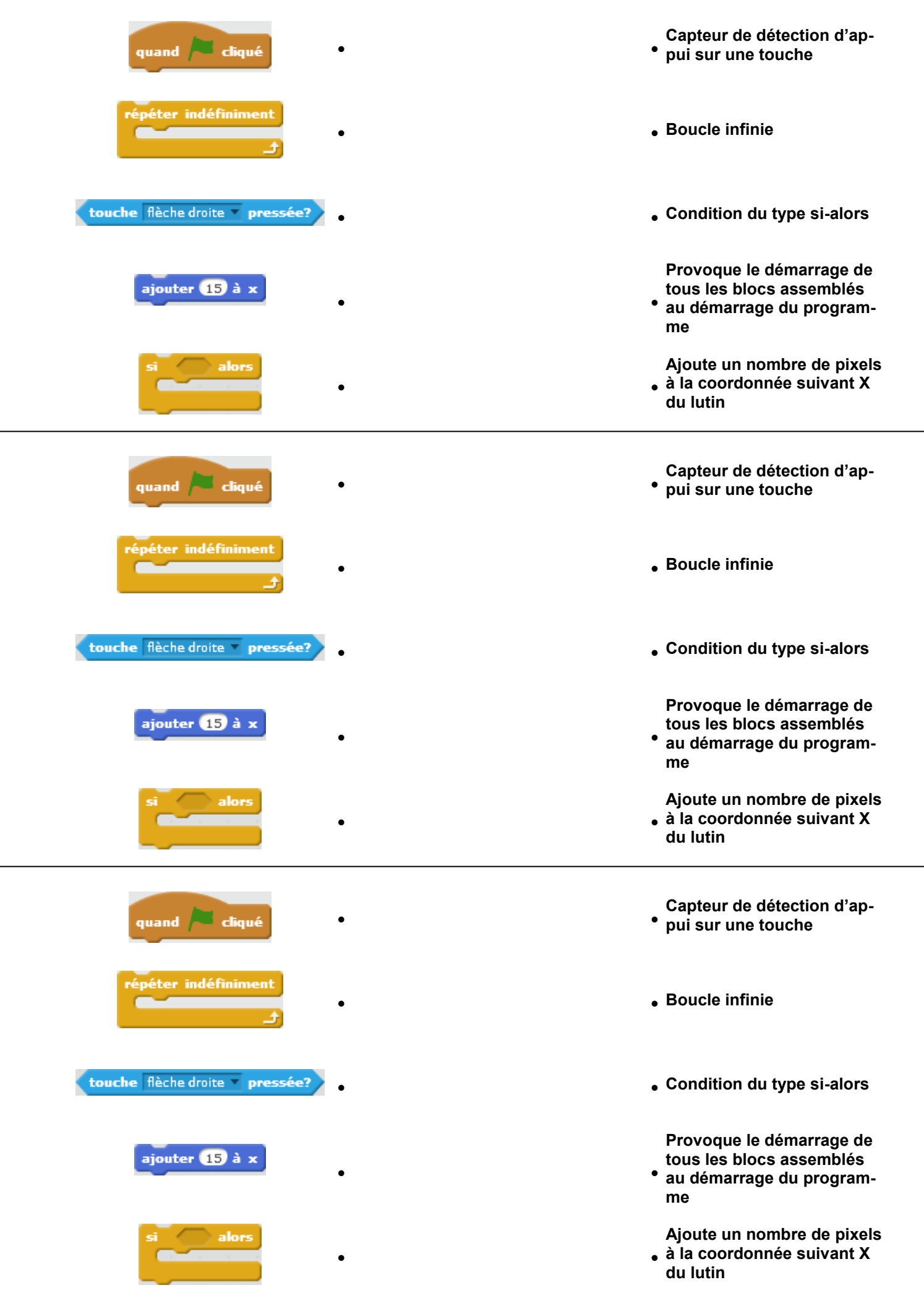

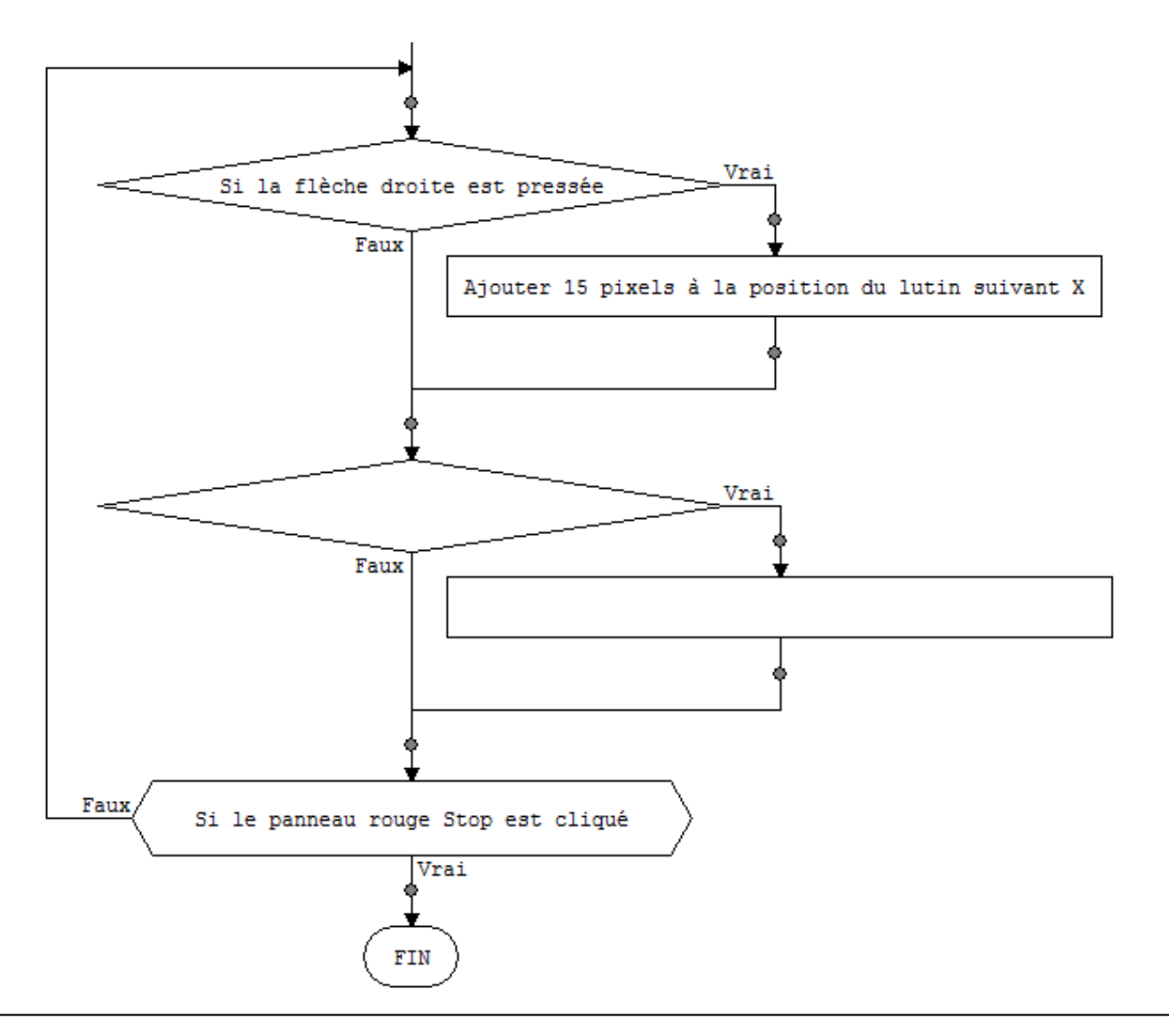

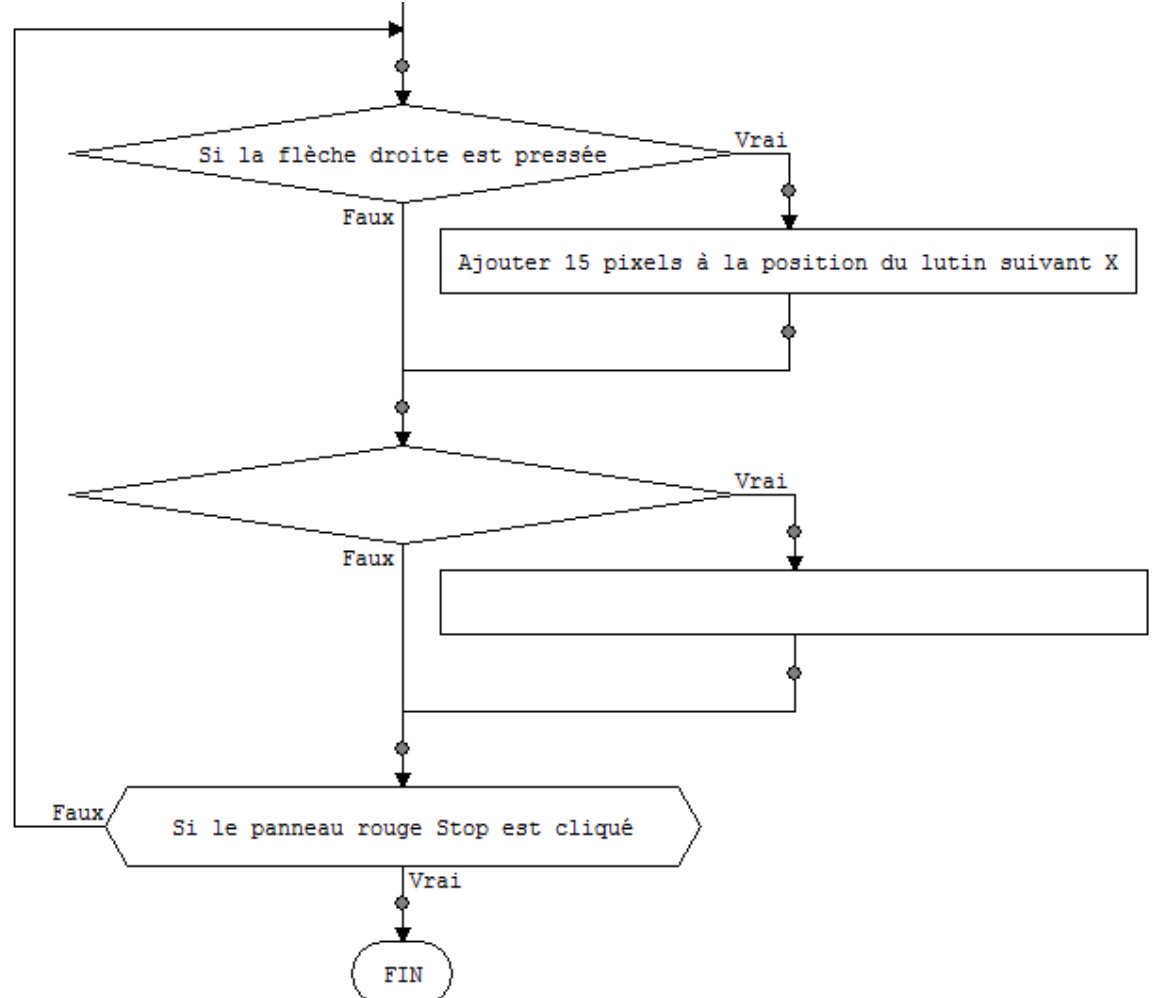

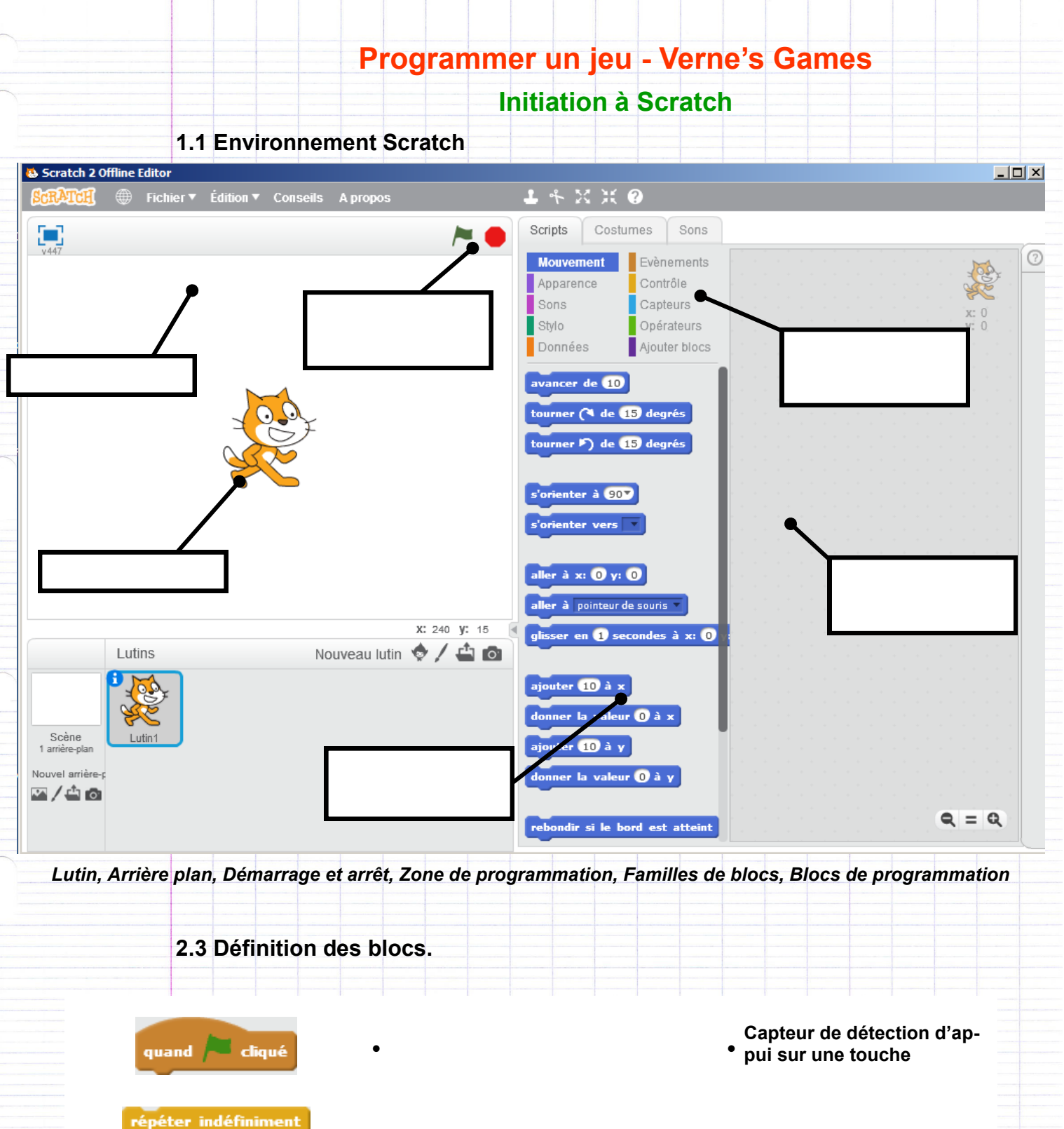

touche flèche droite pressée?

ajouter **15** à x

alors

- **Boucle infinie**
- **Condition du type si-alors**
- $\bullet$  and the contract of the contract of the contract of the contract of the contract of the contract of the contract of the contract of the contract of the contract of the contract of the contract of the contract of the **Provoque le démarrage de tous les blocs assemblés au démarrage du programme**

 $\bullet$  and the contract of the contract of the contract of the contract of the contract of the contract of the contract of the contract of the contract of the contract of the contract of the contract of the contract of the **Ajoute un nombre de pixels à la coordonnée suivant X du lutin**

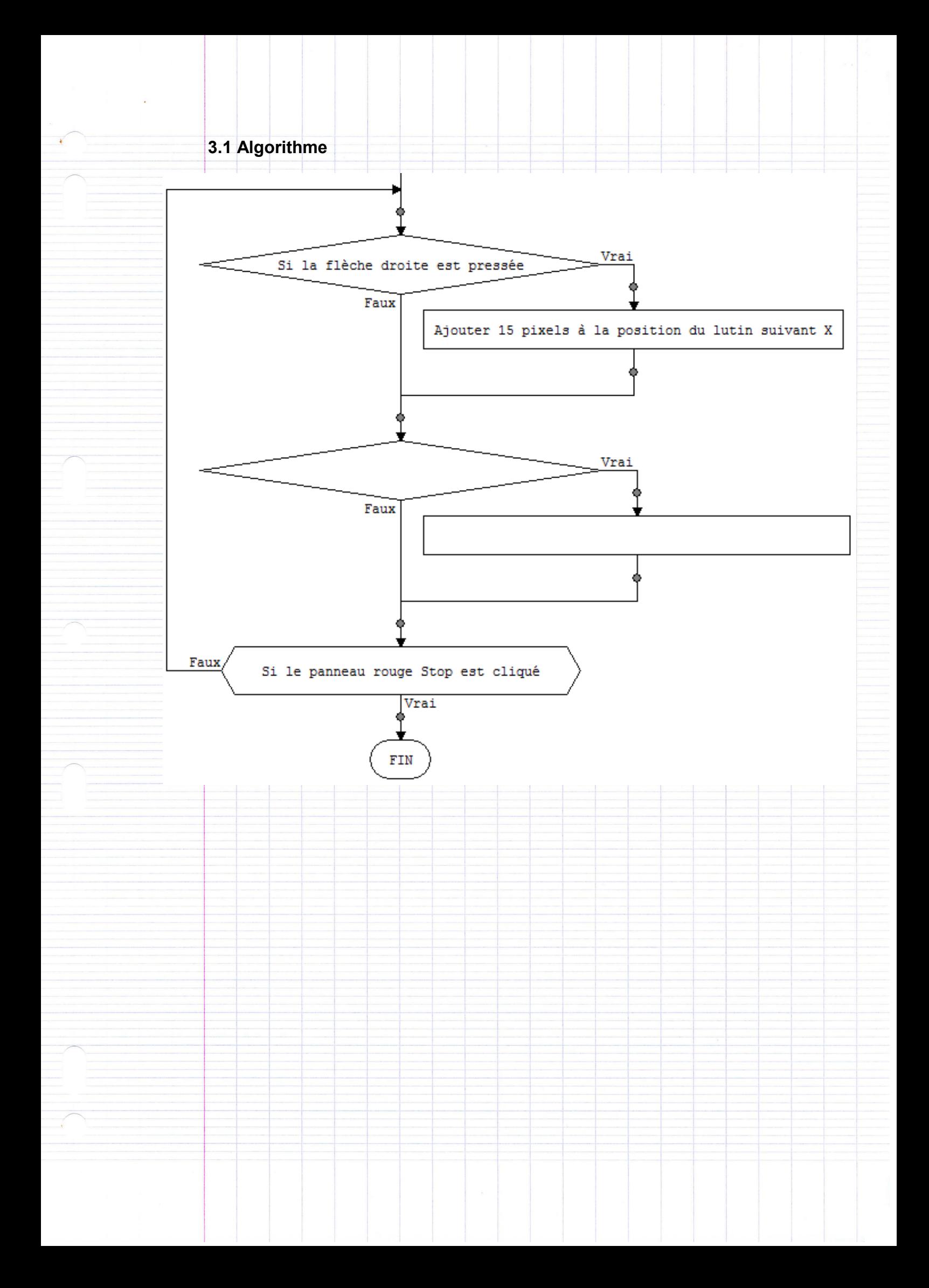